# *Lezione* **03 del 11-01-2024**

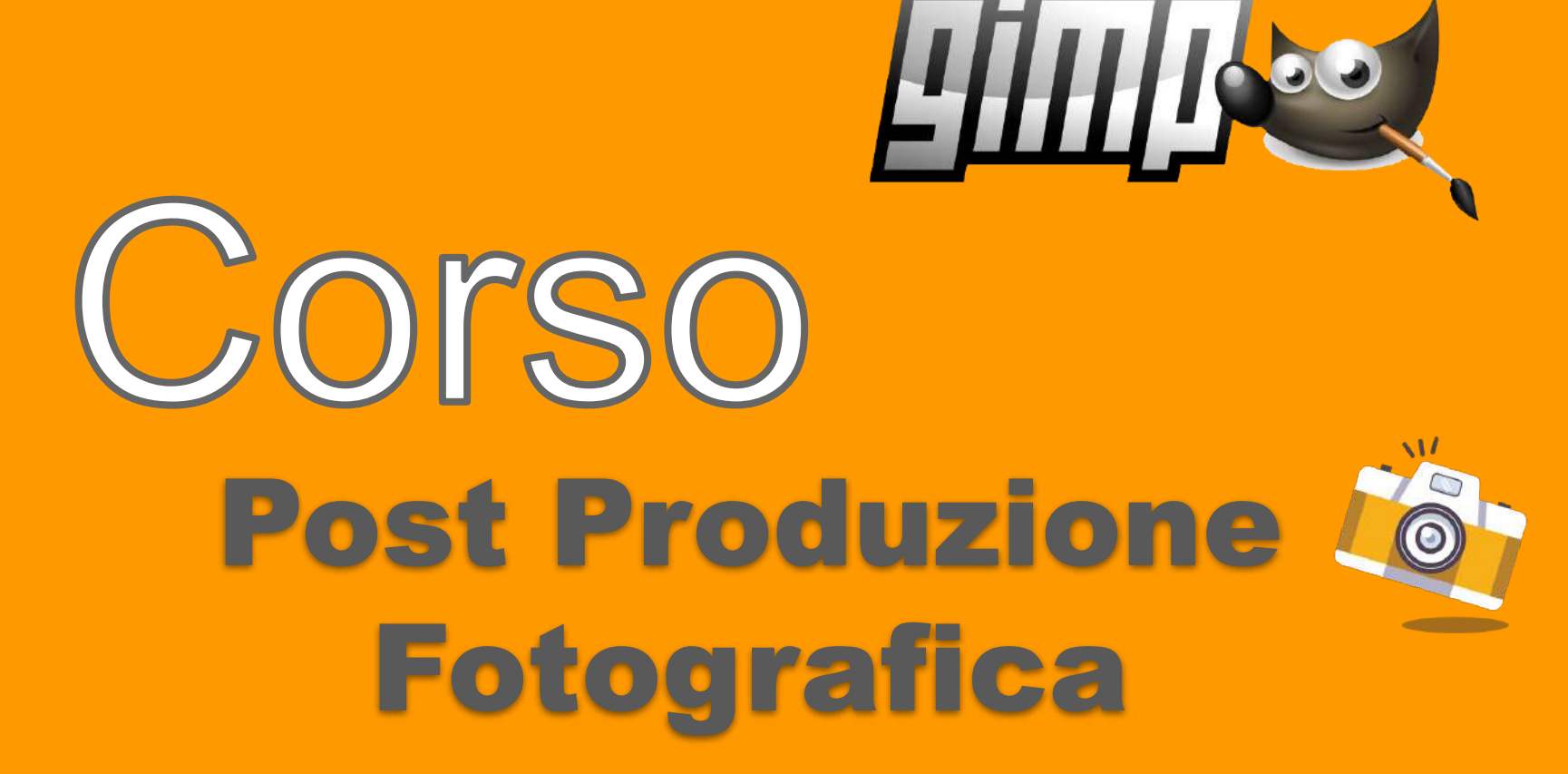

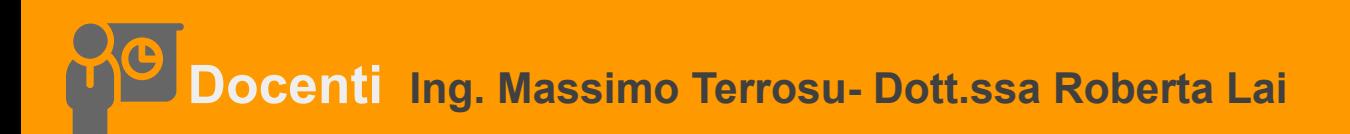

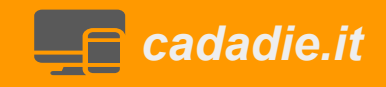

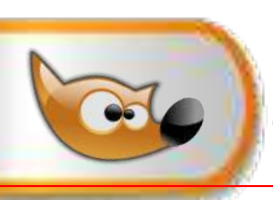

## **Differenza tra immagine e livello**

**1** Aprire il file girasole.jpg (600x544) duplica livello e aggiungo canale alfa In gimp un livello ha dei margini chiamati **margini di livello**. Di default i margini di livello hanno la stessa dimensione dell'immagine contenitore.

*2* Quando riduco i margini del livello **(***livello>dimensione margini livello - 400x363)*  viene ridotto/tagliato il contenuto nel livello. Se si dipinge o clona sul livello si nota che l'operazione non riesce a di fuori del margine di livello per riportare i margini di livello ai margini dell'immagine uso

### *3 livello>livello a dimensione immagine*

in questo modo posso dipingere su tutto il livello /immagine.

*4* Per portare i margini di livello come nel punto 2 faccio *livello>ritaglia il contenuto*

**5** Per portare l'immagine alle dimensioni del livello, in particolare portare l'immagine da 600 x544 a 400x 363 devo fare *immagine>ritaglia al contenuto*

*6* Per portare il livello da 400x363 a 600x 544 quindi come l'immagine iniziale,usare *livello>scala livello.*L'immagine perde leggermente di qualità.

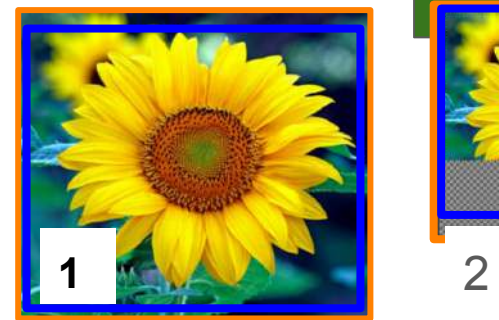

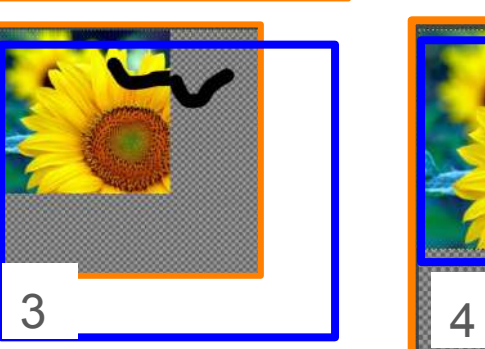

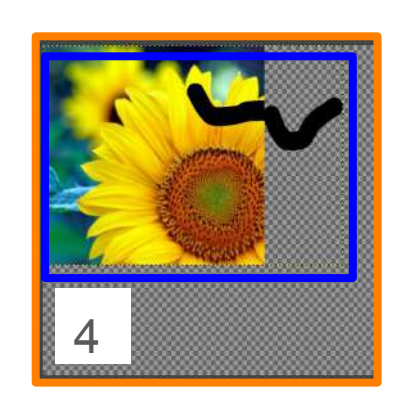

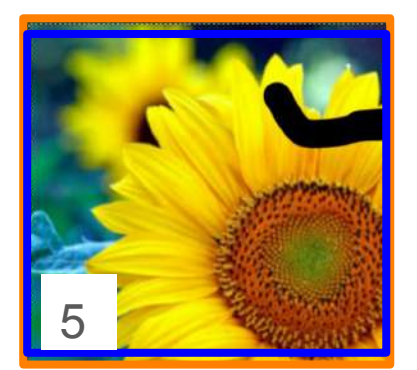

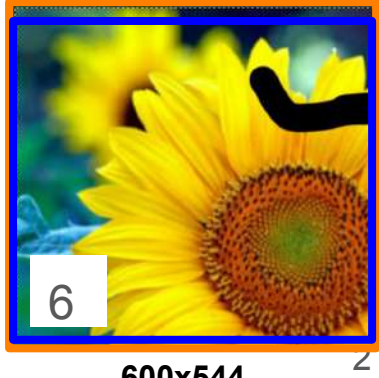

**400x363**

**600x544**

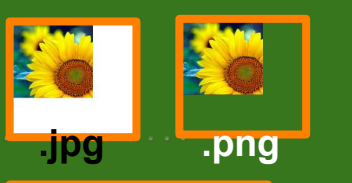

## **Salvare una immagine in GIMP** Tramite il menu, scegliendo **File** → **Salva… o Salva come…**

**XCF** (E**x**perimental **C**omputing **F**acility formato nativo. Salva tutti i dati relativi all'immagine, inclusi livelli, selezioni, trasparenze tracciati or guide etc.)

# **Esportare un'immagine in GIMP**

Tramite il menu, scegliendo **File** → **Esporta…o Esporta come…**

Per aprire in GIMP un file raw installare

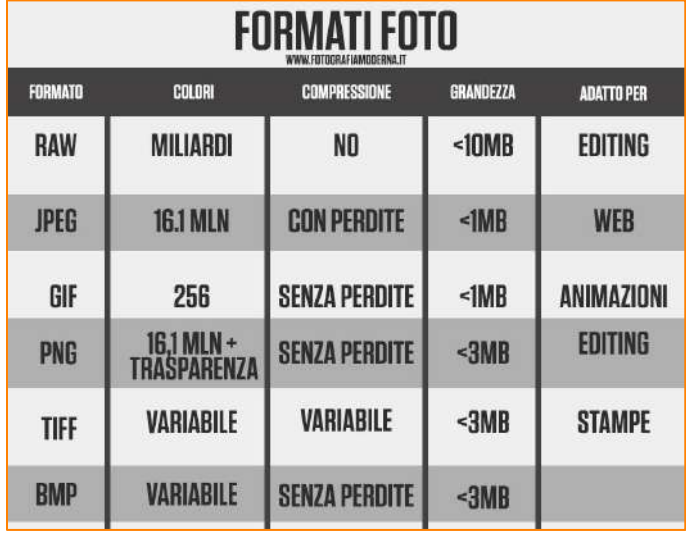

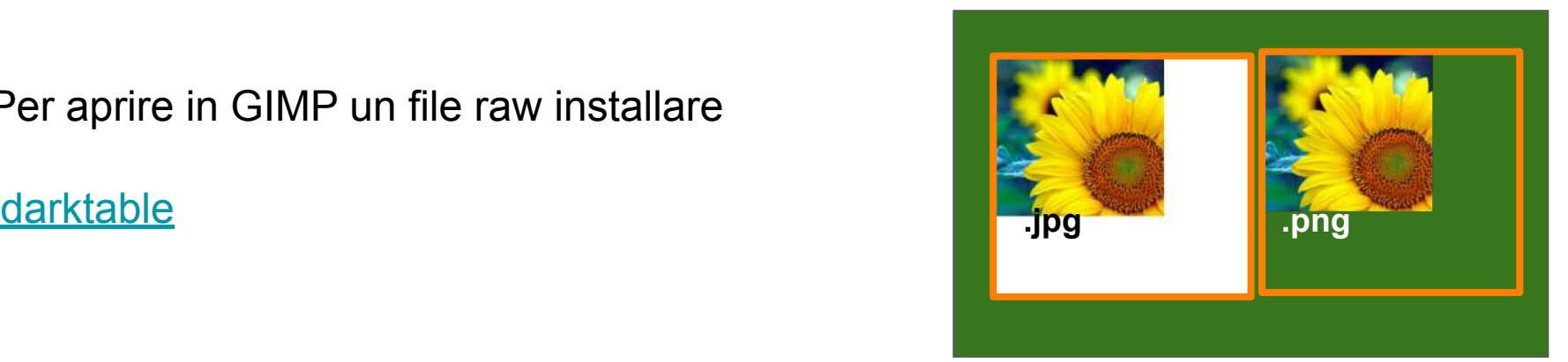

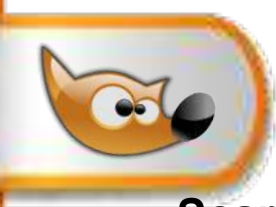

**Installazione darkroom per aprire file RAW**

**Scaricare l'installer di darkroom dal sito ufficiale: <https://www.darktable.org> lanciarlo e seguire l' installazione guidata**

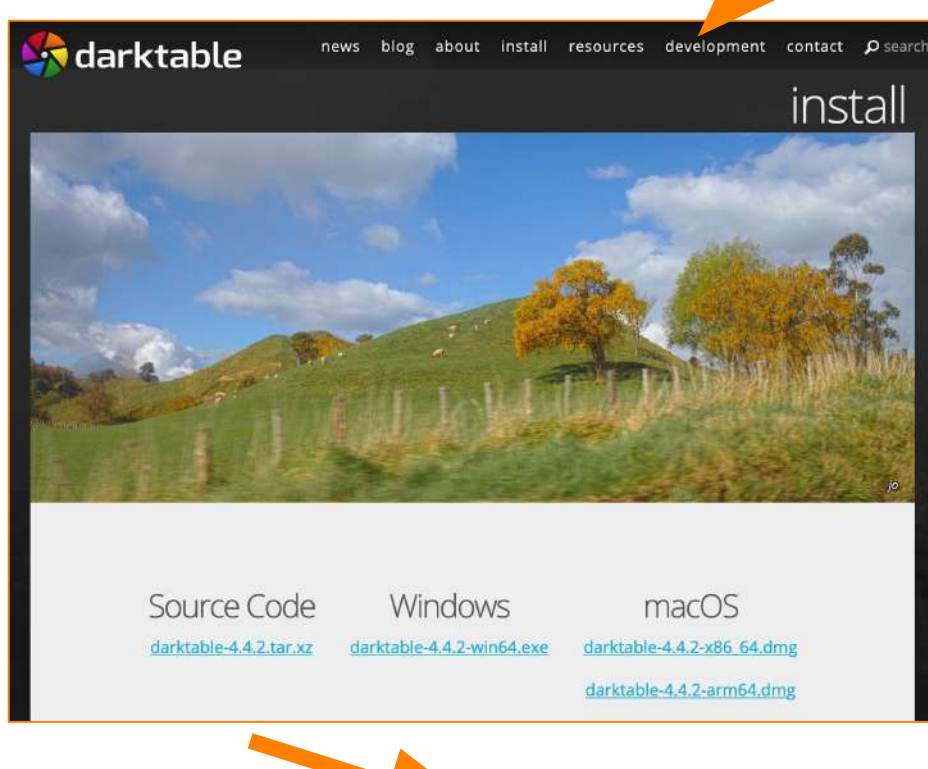

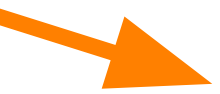

**Aprire file RAW**

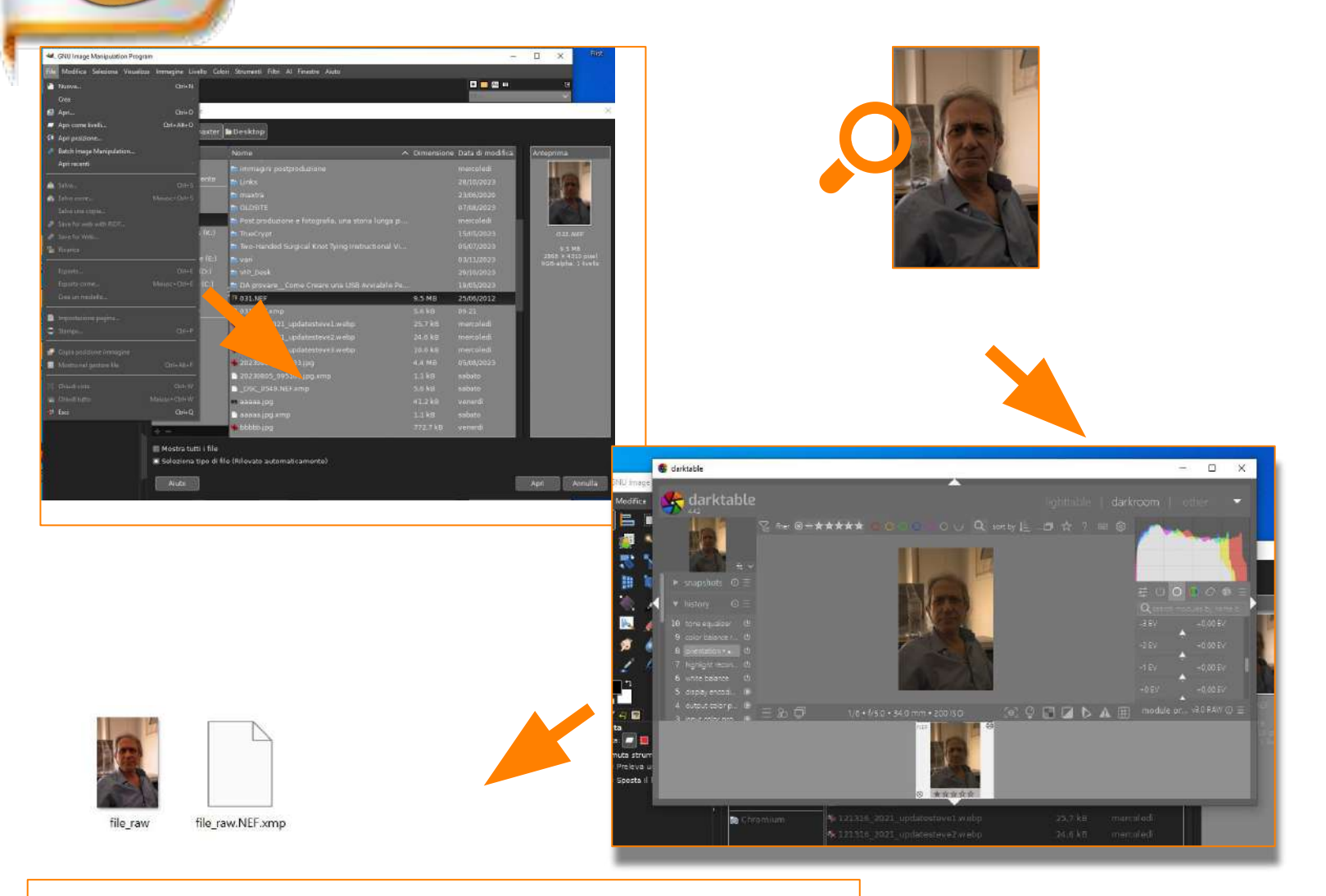

Quando si importa per la prima volta un'immagine in **darktable**, viene generato automaticamente un file xmp in quanto il file raw non è modificabile

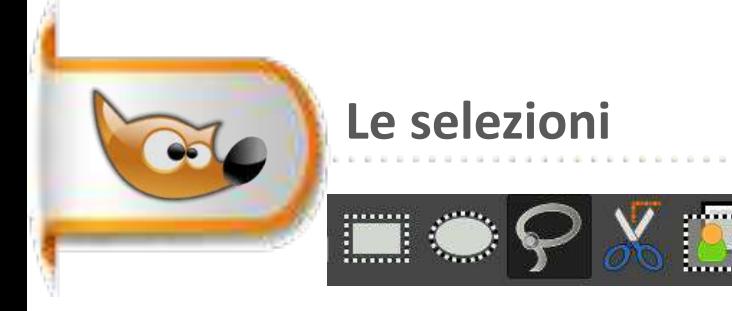

# **Utilità e 3 tipologie**

Strumenti di selezione **geometrici** rettangolo, ellisse, mano libera, forbici e selezione primo piano

Le otto maniglie servono per modificare la dimensione della selezione. Posizionarsi all'interno e trascinare.

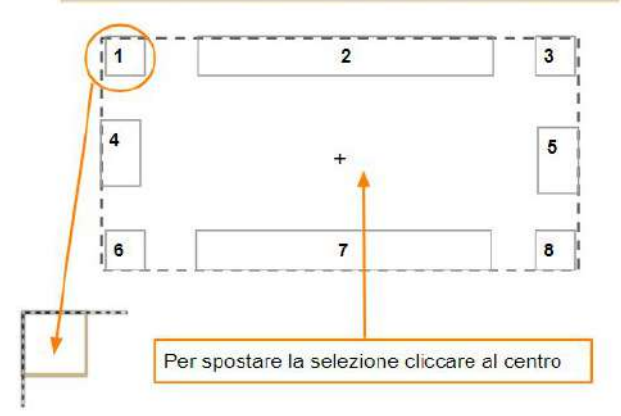

Strumenti di selezione **cromatici** fuzzy e colore

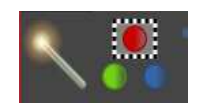

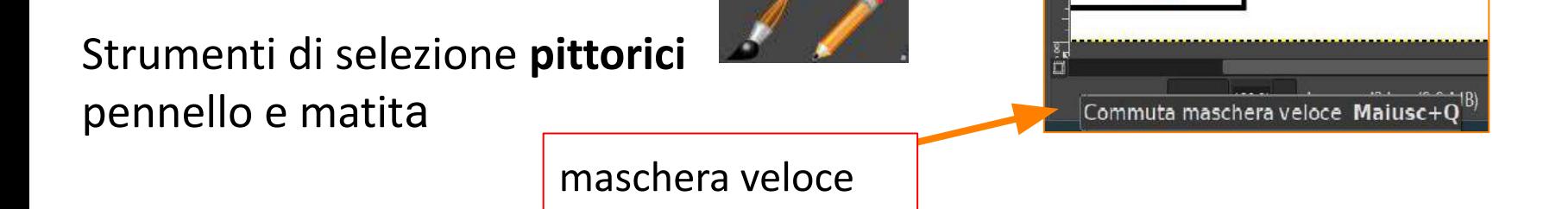

# **Selezione geometrica: rettangolare - regola dei terzi**

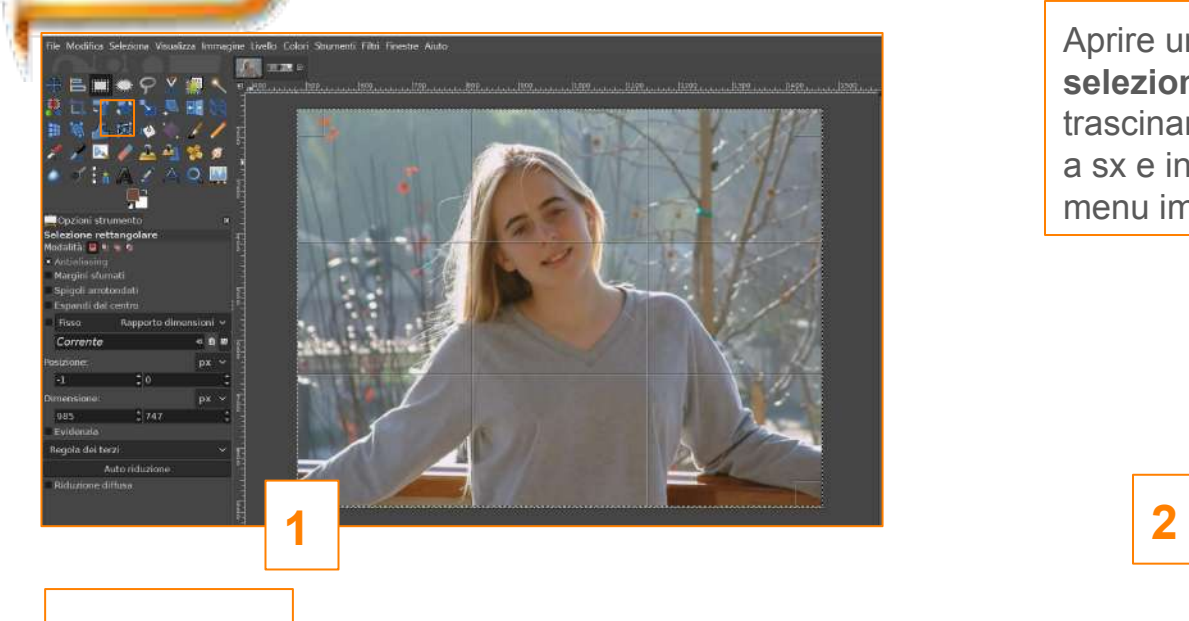

Aprire una foto **selezione rettangolare** >opzione **regola dei terzi** trascinare le maniglie e centrare l'incrocio delle linee a sx e in alto al centro degli occhi poi menu immagine e ritaglia alla selezione

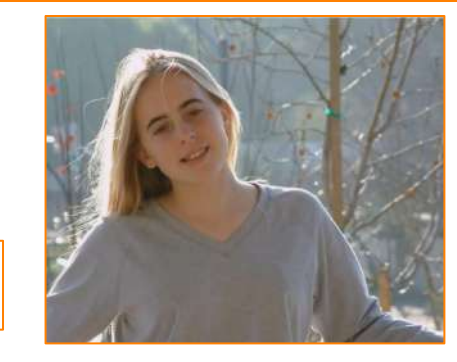

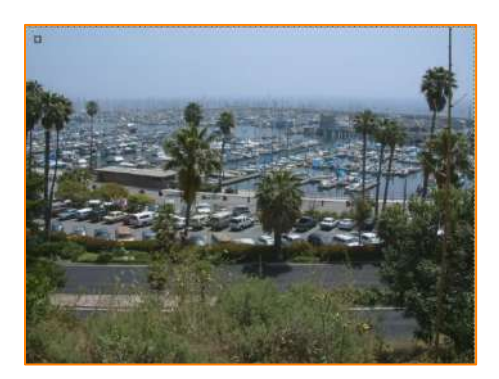

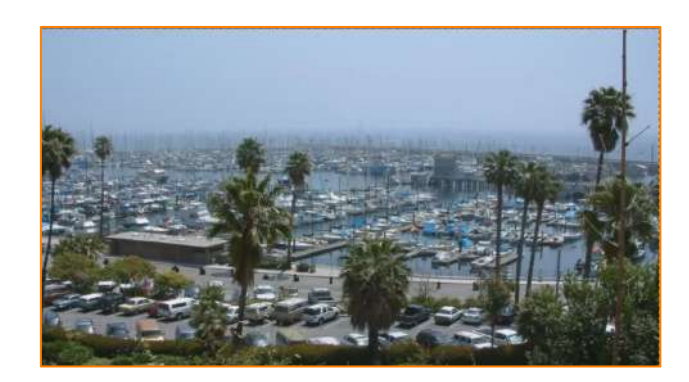

**Selezione geometrica: ellittica, rettangolare, forbice e mano libera**

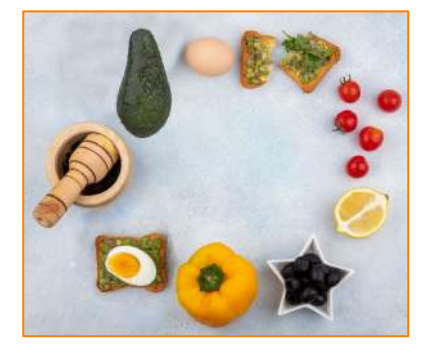

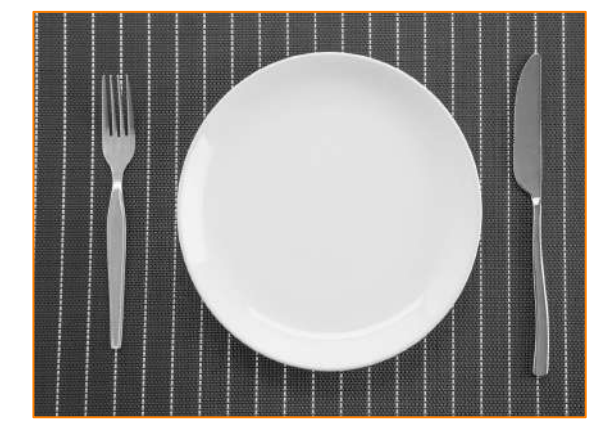

**Piatto completo**

#### 8

**Selezione geometrica: rettangolare, ellittica, mano libera e forbice**

- 1 aprire piatto\_cibi.jpg e piatto.jpg
- 2 selezionare il **toast con uovo** con lo strumento rettangolo + opzione spigoli arrotondati e ripulire con lo strumento gomma o lazo in sottrazione
- **3 poi copia e incolla come nuovo livello nell'immagine piatto.jpg**
- 4 selezionare l'**uovo** con lo strumento ellisse (usare righelli) poi come al punto 3
- 5 selezionare il **piattino stella** con lo strumento lazo poi come al punto 3 6 selezionare il **toast spezzato** con lo strumento lazo e poi come al punto 3 7 selezionare il **peperone** con lo strumento forbice poi come al punto 3 8 selezionare il **pestello** con lo strumento ellisse (cerchio) e sommare con il
- lazo poi come al punto 3
- 9 selezionare l'**avocado** con la somma degli strumenti ellisse e lazo poi come al punto 3
- 10 selezionare il **limone** con lo strumento ellisse e sommare le tre ellissi poi come al punto 3
- 11 selezionare i **pomodorini** con lo strumento cerchio e rifinire con lazo poi come al punto 3